# Mousekids Manual

Martin Schoemann, Anna Lang\*, Tilmann Betsch, & Anne Lehmann *Department of Psychology, University of Erfurt, D-99089 Erfurt, Germany*

• Corresponding author. E-Mail address: anna.lang@uni-erfurt.de.

# Content

- 1. Introduction
- 2. Procedure during data collection
- 3. System requirements
- 4. Modifying the game environment
	- 4.1. Images
	- 4.2 Number of cues and options
	- 4.3 Touch screen
	- 4.4 Number of learning phases and learning trials
	- 4.5 Learning phase patterns
	- 4.6 Number of decisions
	- 4.7 Testing phase patterns
	- 4.8 Number of practicing trials
	- 4.9 Play breaks
	- 4.10 Visibility
	- 4.11 Feedback
	- 4.12 Position of cues
	- 4.13 Instruction Manual
- 5. Saving and Exporting Data
	- 5.1 Combining datasets
	- 5.2. Saved variables

#### **1. Introduction**

Mousekids is an easily adaptable tool for examining decision making behavior in children and adults. It was designed analogue to the classic "mouselab" paradigm (Payne, Bettman & Johnson, 1988). In contrast to mouselab tools typically used with adults, the Mousekids program contains two different phases: In the learning phase, participants learn the validity of each cue, one after the other; in the subsequent testing phase, participants then make a series of decisions. The cue validities are symbolized throughout the entire game using socalled "smart circles". Due to the experience-based learning of the cue validities as well as their simple depiction based on absolute frequencies, the Mousekids tool can be used to examine probabilistic inference-based decisions in children even as early as preschool.

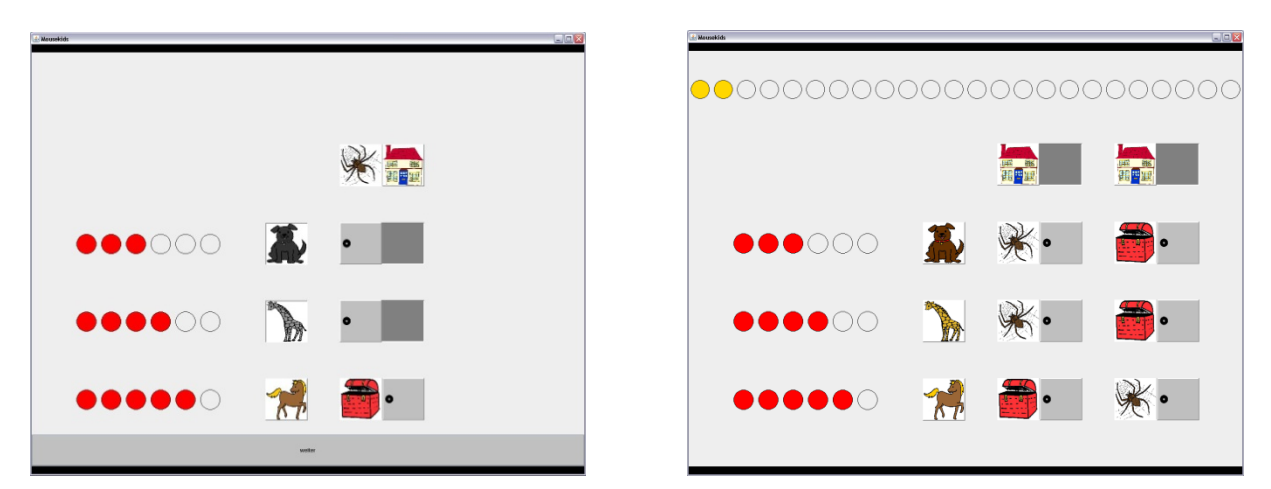

*Figure 1: Mousekids in the learning and testing phase. The cue validity is displayed in the form of colored circles next to each cue.*

Mousekids was developed so that users can easily adapt the decision and game environments without computer programming skills. For example, one can easily change the number of cues used in the game or the number of options from which participants can choose. In the following sections, you will learn how to modify the Mousekids program to meet your needs.

Mousekids is free of use and can be downloaded from the authors' homepage at and used for scientific non-commercial purposes.

#### **2. Procedure during data collection**

Before you learn how to modify the Mousekids program, we will first introduce and explain the functions of the program by providing a step by step description as the program runs during data collection. In order to run the program, you will need several data files: the command file (Mousekids.jar); the input file (mousekids.in.mkp), which determines the structure of the game environment; the output file (mousekids.out.mkp), in which the game process and all relevant variables are saved; and the image assignment file (mapfile.rc), which determines which images will appear at which positions in the game.

Prior to beginning data collection, run the command file. The program will ask you if you would like to collect data ("Collect Data") or convert data files ("Merge Data"). Click "Collect Data" and then select the input file that you wish to use (e.g., the file corresponding to the experimental condition that you wish to run). The input file describes how the game environment will appear to participants. Enter the name of the output file that will be created during data collection. The output file name can for example contain the participant number but must always end in ".mkp". Then, select a image assignment file, that describes which images will be used in the game. The Mousekids game will then start automatically. You can then enter the participant number and experimenter number or name and run the game.

# images

- mousekids.in.mkp
- mousekids.out.mkp
- mousekids\_mapfile.rc
- MouseKids.jar

*Figure 2: Mousekids files: input file (mousekids.in.mkp), output file (mousekids.out.mkp), image assignment file (mousekids\_mapfile.rc), command file (Mousekids.jar) and file folder for images used in the program (images)*

#### **3. System requirements**

Mousekids will run on any computer with Java Runtime Environment 6 (or newer). The type of operating system is not important, as Java Runtime Environment can be installed on all computers regardless of the platform used. However, due to slight differences in the way in which the game is displayed, we recommend using only computers with the same operating system within a single study. In order to play the game with a touch screen, you of course need correctly installed input devices. If you would like to use a highly complex decision environment, for example by including a large number of options, you will require an adequately large computer monitor.

#### **4. Modifying the game environment**

Mousekids allows for numerous possibilities to modify the game environment. Using the input file, you can, for example, change the number of cues and options to adapt the decision situation to your needs. In the following table, you will find an overview of the available modification options.

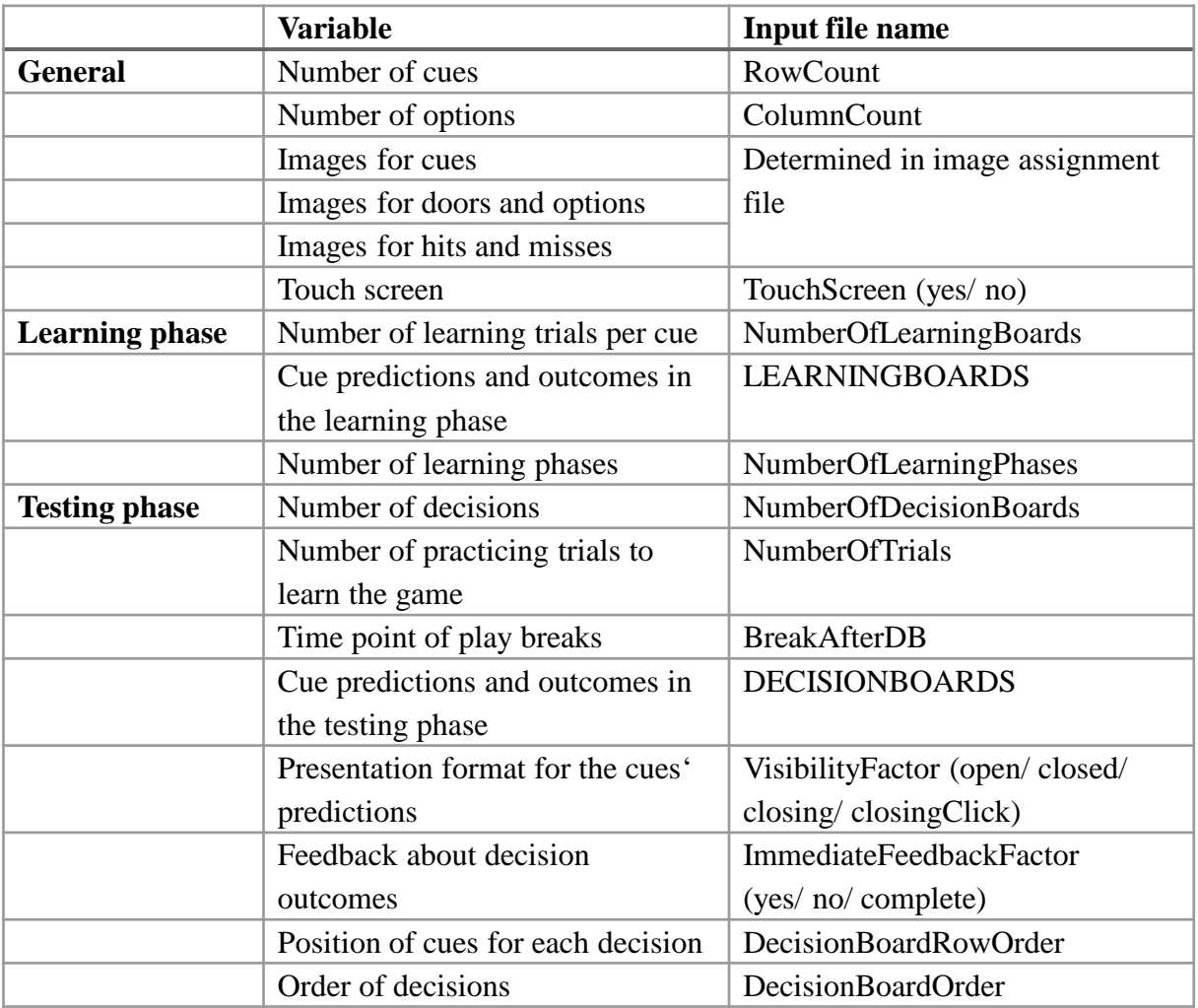

*Table 1: Modification possibilities in the Mousekids program*

You can modify the game environment using the input file. This file determines how the learning and testing phase will appear. If you would like to create different game environments, you will need a separate input file for each game environment.

To modify the game environment, open the input file in a text editor program. We recommend that you do not use Microsoft Editor. Instead, we suggest using a program that offers better usability, such as WordPad. In the following section, we will describe in detail how to modify each of the variables displayed in the table above.

#### **4. 1. Images**

The images used to depict the cues and options and all other pictures are determined in the image assignment file. You should save all image files that will be used by Mousekids to a single file folder that is located in the same folder as the image assignment file. All images must be saved in the jpeg format.

We will describe how to change the images displayed in the game using the following example. Imagine that you would like to modify the game so that participants have to choose between cars rather than houses:

Open the image assignment file. In the first line you will see the text "doors.houses images/housecol.jpg". This command tells the program that Mousekids should use the image "housecol.jpg" in the folder "images" to display the options ("doors.houses").

If you want the game to display the image of a car instead, you simply change the command "images/housecol.jpg" to, for example, "images/car.jpg". The image car.jpg must be located in the folder "images".

In the same manner, you can also change the images depicting the cues, outcomes and doors.

| doors.houses images/housecol.jpg                  |
|---------------------------------------------------|
| doors.predictors images/door 2.jpg                |
| outcome.treasure images/toyboxcol.jpg             |
| outcome.spider images/spidercol.jpg               |
| predictor.cat images/catcol.jpg                   |
| predictor.dog images/dogcol.jpg                   |
| predictor.elephant images/elephantcol.jpg         |
| predictor.giraffe images/giraffecol.jpg           |
| predictor.hippopotamus images/hippopotamuscol.jpg |
| predictor.horse images/horsecol.jpg               |
| predictor.lion images/lioncol.jpq                 |
| predictor.mouse images/mousecol.jpg               |
| outcome.trivial images/questionmark.jpg           |
| feedback.image mousekids/images/grey.jpg          |
| break.break /images/grey.jpg                      |
| break.aftertrials /images/grey.jpg                |
| break.afterdecisions /images/grey.jpg             |

*Figure 3: The image assignmen file*

The following table provides an overview of the images that can be changed as well as their command codes in the image assignment file.

| <b>Images</b>                             | Command code in image assignment file |  |
|-------------------------------------------|---------------------------------------|--|
| Image for options                         | doors.houses                          |  |
| Image for doors obscuring<br>the<br>cues' | doors.predictor                       |  |
| predictions                               |                                       |  |
| Image for positive outcome (hit)          | outcome.treasure                      |  |
| Image for negative outcome (miss)         | outcome.spider                        |  |
| Image for outcome when no feedback is     | outcome.trivial                       |  |
| provided                                  |                                       |  |
| Image for cue "cat"                       | predictor.cat                         |  |
| Image for cue "dog"                       | predictor.dog                         |  |
| Image for cue, n"                         | predictor.n                           |  |
| Image after practicing trials             | break.aftertrials                     |  |
| Image in play breaks                      | break.break                           |  |
| Image after testing phase                 | break.afterdecisions                  |  |
| Image at the end of the game              | feedback.image                        |  |

*Table 2: Descriptions and command code of user-defined images*

#### **4. 2. Number of cues and options**

You can change the number of cues and options by entering the desired number of cues under "RowCount" and the desired number of options under "ColumnCount" in the input file. You can then enter the names of the cues under "Predictors" and define the images that will be used for each cue in the image assignment file. If you would like to change the number of cues or options, you must modify the prediction patterns in the learning and testing phase as well as the order of the cues to fit the desired number of cues and options.

#### **4.3. Touch screen**

In order to ensure that the game functions properly, enter whether participants will be playing the game using a touch screen (yes / no) under "Touchscreen".

#### **4.4. Number of learning trials per cue and number of learning phases**

Under "NumberofLearningBoards" you can define the number of trials that will be used to learn each cue validity. You can then define the predictions of the cues and outcomes under "[LEARNINGBOARDS]" (see section 4.5). It is also possible to increase the number of learning phases and allow participants to complete the whole learning phase multiple times. To do so, simply enter the desired number of learning phases under "NumberofLearningPhases". It is possible to set the number of learning phases to 0. However, this means that no cue validities will be displayed during the game. If you set the number of learning phases to 0, you should also set the variable "NumberofLearningBoards" to 0.

#### **4.5. Learning phase patterns**

You can define the predictions of the cues and outcomes and, with that, the cue validity of each cue. Negative predictions and outcomes are entered as "s" (for spider). Positive predictions and outcomes are entered as "t" (for treasure). These prediction-outcome patterns are organized in blocks in the input file. The first block always contains the predictions of the first, second,  $n<sup>th</sup>$  cues for the first learning trial and the respective outcomes in the first line.

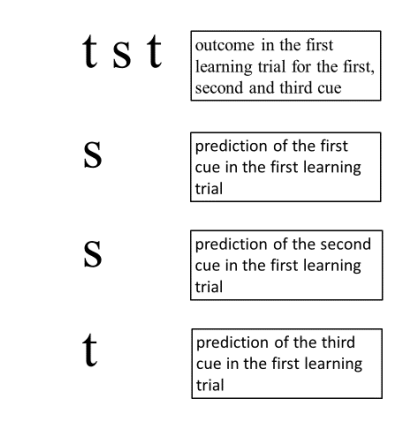

*Figure 4: Learning phase pattern: The block contains all predictions of the first, second, third cue in the first learning trial as well as the corresponding outcomes.* 

#### **4.6 Number of decisions**

The number of decisions in the testing phase can be defined under "NumberOfDecisionBoards". The outcome-prediction patterns have to be configured for each decision separately.

#### **4.7. Testing phase patterns**

The predictions of the cues and outcomes for the different options are defined under "[DECISIONBOARDS]". Here, negative predictions and outcomes are again defined by "s" (for spider), whereas positive predictions and outcomes are defined by "t" (for treasure). The patterns are organized in blocks, where the first block describes the pattern of the first decision. The first line defines the outcomes for all the options. The second, third, and fourth lines define the predictions of the first, second, and third cues for the respective options.

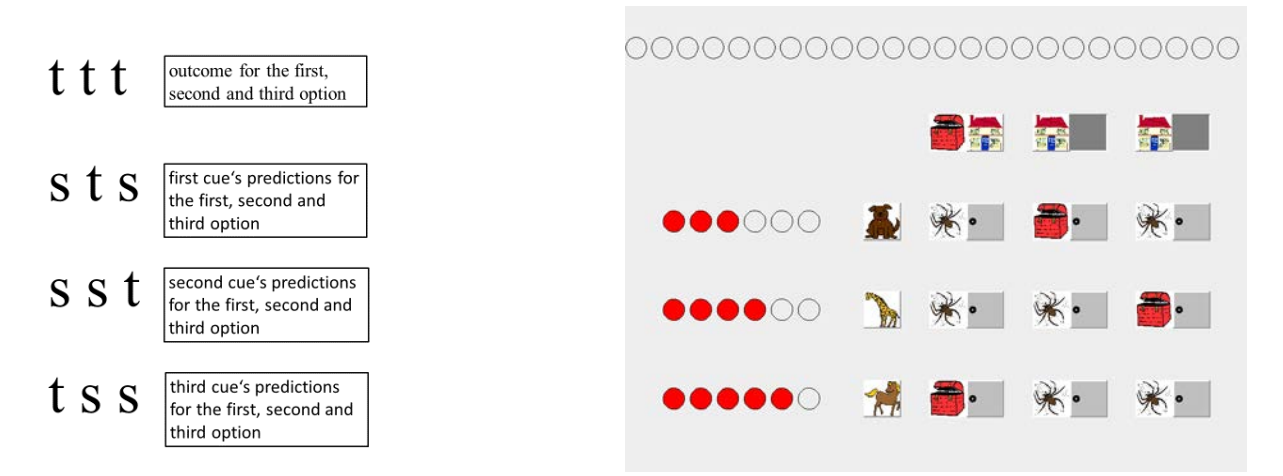

*Figure 4: Testing phase pattern in the input file and in the game*

Although the position of the cues may change for each decision (see section 4.12.), this does not have an effect on the description of the pattern. The predictions of the cue whose validity was learned first in the learning session are always displayed in the second line. The predictions of the cue whose validities were learned second in the learning phase are always displayed in the third line, and so forth.

Please note that you may also define the first decisions in the testing phase as practicing trials (see section 4.8).

# **4.8. Number of practicing trials**

In order to provide participants with the opportunity to learn the game, you can define an arbitrary number of practicing trials (however, a maximum of "NumberofDecisionBoards"- 1). During the practicing trials, participants can select an option to display its outcome but are not awarded points for correct answers. If you do not want to use practicing trials, enter 0 under "NumberofTrials".

#### **4.9. Play breaks**

You can define an arbitrary number of play breaks by entering the decision after which the break should take place under "BreakAfterDB". For instance, when you want to have a play break after every third decision, enter "3 6 9" and so forth. During the game, after every third decision a "continue" button will then be displayed rather than the next decision. If you do not want to have play breaks, do not enter a number after "BreakAfterDB".

### **4.10. Visbility**

In the testing phase different presentation formats can be used to display the cues' predictions. In an open presentation format all pieces of information can be inspected simultaneously. In a closed presentation format all pieces of information are hidden and have to be uncovered first. After being uncovered once all pieces of information are visible until the participant makes her decision. In the "closingClick" presentation format doors close after the next prediction is inspected so that only one piece of information is visible at a time. In the "closing" presentation format each door closes after a predefined period of time, which must be specified under "ClosingTime" (in miliseconds). During that time period participants cannot open another door.

## **4.11. Feedback**

Mousekids can be played either with, without or with complete feedback. With feedback means that participants are informed after each decision about the outcome of the chosen option. Without feedback means that participants receive no information about the outcome of their decision. When participants receive complete feedback they are informed of the outcomes of all options, the chosen and the non-chosen one(s).

However, even without feedback, the number of correct decisions made during the game is tracked and displayed at the end of the game to allow for rewarding participants based on their performance. If feedback is used, a point must be awarded after every decision before one can move on to the next decision. In order to keep all game formats as similar as possible, participants not receiving feedback also select and open an option. For this type of outcome you can define a separate image (e.g., a question mark, see table 2 "outcome.trivial). Without feedback participants of course cannot be rewarded treasure points during the game. Instead we implemented "counting points" to keep all game formats as similar as possible. For every decision made a "counting point" has to be clicked on in order to get to the next decision.

In the complete feedback condition participants are informed about the outcomes of all options. After having chosen and opened an option the outcome of the other option(s) must be inspected in order to get to the next decision.

Regardless of whether the game is run with, without or with complete feedback, the first decisions of the testing session can be defined as a practicing trials in which the outcome of the chosen option are displayed but no treasure points are awarded.

You can define which kind of feedback should be given under "ImmediateFeedbackFactor".

#### **4.12. Position of cues for each decision**

The position of the cues can be defined separately for each decision under "DecisionBoardRowOrder". The number "1" always indicates the cue whose validity was learned first in the learning phase – i.e. the cue corresponding to the predictions displayed in the second line of the pattern block (see section 4.8). Please note that even if you want to order the cues in the same manner as in the learning phase, you still must define the order for each individual decision (in this case "1 2 3"). Here, one line represents one decision.

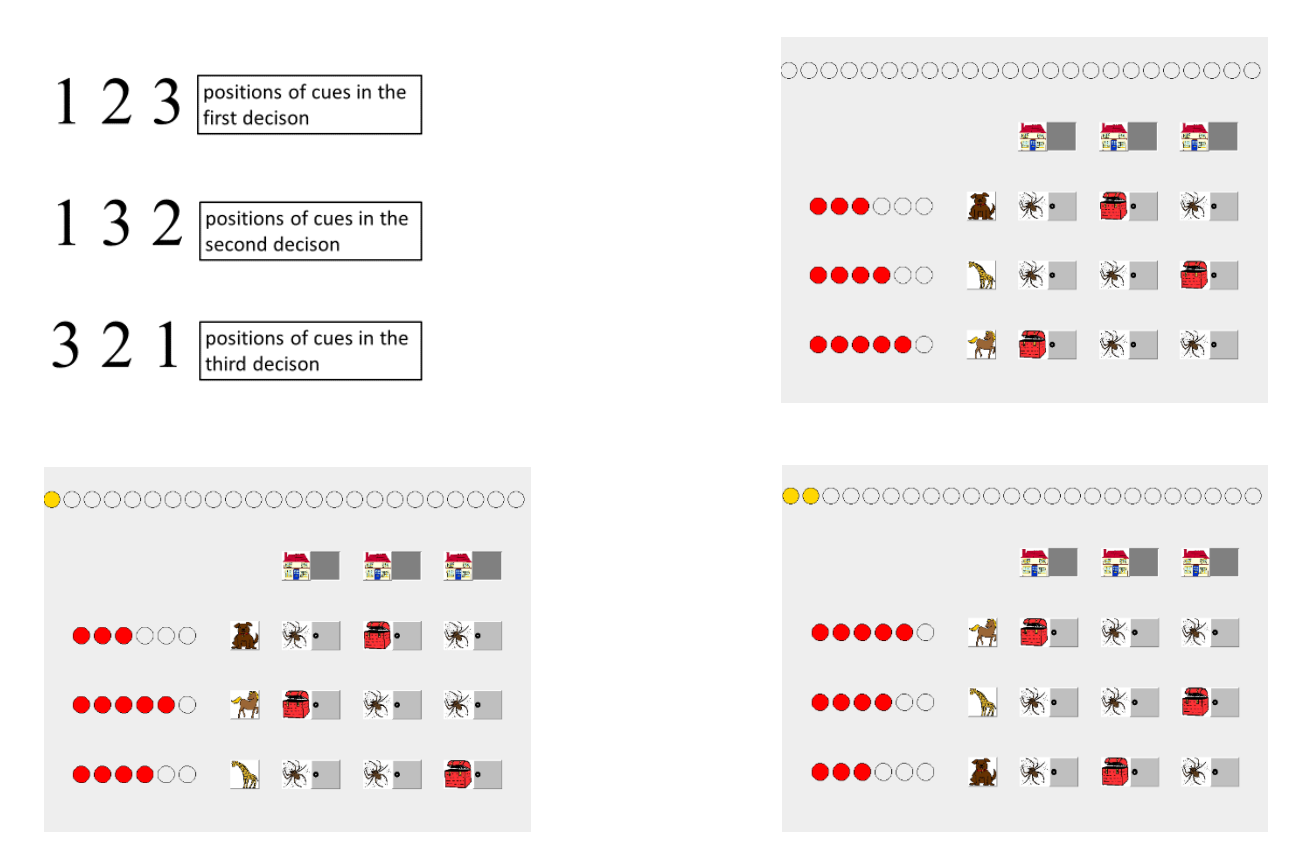

*Figure 5: Positions of cues in the first, second and third decision in the input file and in the game* 

#### **4.13. Including an Instruction Manual**

Mousekids was designed to be conducted by an experimenter. However, it is possible to use an instruction manual instead. If you want to include an instruction manual the program tells the participants at several points of the game to go back to the instruction manual (after each cue validity is learned in the learning phase). It is also possible to include instructions directly in the game: after the practicing trials, in the breaks and after the last decision in the testing phase. In order to do that you have to save instructions as pictures and include them using the image assignment file (see table 2). If you want to use an instruction manual enter "yes" under "InstructionManual".

#### **5. Saving and exporting data**

Mousekids saves all data: the number and order of the searched information as well as the decision time and selected option for each decision. The data for each participant are saved in an individual output file. The individual data files can then be combined into a single Excel file.

#### **5.1. Combining datasets**

Save all output files that you want to combine to the same folder. Make sure that all output files are in the same format – i.e., have the same number of cues and options.

- Start Mousekids and select "Merge Data"
- Select the folder containing the individual datasets
- Enter the name you want for the Excel file and add the file ending "xlsx"
- If the files were successfully merged, the notice "All Mousekids protocols are processed successfully." will appear. If this notice does not appear, one or more of the individual files contained an error. This is most often the case when a participant number is missing or was entered in the wrong format or when one or more of the output files does not contain any data.

## **5.2. Saved variables**

The resulting Excel file contains variables that describe the participants' search and decision behavior. Search behavior is of course only recorded if the cues' predictions are hidden. The following table provides an overview of the variable names and codes contains in the data files.

| <b>Variable</b>                     | Name in Excel file     | Coding                                         |
|-------------------------------------|------------------------|------------------------------------------------|
|                                     |                        |                                                |
| Selected option in the              | D1_Choice              | 1, 2, 3, , n                                   |
| first, second and nth               | D <sub>2</sub> _Choice | Options are numbered from left to right.       |
| decision                            | Dn_Choice              |                                                |
| Information that was                | D1_Door1               | 11, 12, 13                                     |
| viewed first in the first           |                        |                                                |
| decision                            |                        | The position of the searched information       |
| Information that was                | D1 Door2               | is described as a combination of two           |
| viewed second in the first          |                        | numbers in which the first number refers       |
| decision                            |                        | to the column and the second number to         |
| Information that was                | D1_Doorn               | the row (e.g., $23 =$ second column, third     |
| viewed n <sup>th</sup> in the first |                        | row).                                          |
| decision                            |                        | The number of doors that are saved is          |
|                                     |                        | limited to $n_{max}$ = number of doors in the  |
|                                     |                        | matrix $*3$ .                                  |
|                                     |                        |                                                |
|                                     |                        | Missings are defined as -66.                   |
| Number of opened doors              | $D1$ _open             | 1, 2, 3, $n (n_{max} =$ number of doors in the |
| in the first decision               |                        | matrix)                                        |
| Number of times a door              | D1_open_freq           | $1, 2, 3, \ldots n$                            |
| was opened                          |                        |                                                |
| Doors opened multiple               | D1_open_twice          | $0$ (no), $1$ (yes)                            |
| times                               |                        |                                                |
| Frequency of doors that             | D1_open_twice_fr       | $1, 2, 3, \ldots n$                            |
| were opened multiple                | eq                     |                                                |
| times                               |                        |                                                |
| Decision time for the first         | D1 time                |                                                |
| decision in miliseconds             |                        |                                                |

*Table 3: Names and descriptions of the variables describing search and decision making behavior* 

The Excel file also includes additional variables describing the game environment seen by the respective participant. This allows you to see which experimental condition the participant was in as well as use this information in statistical analyses. The following table provides an overview of the variable names and codes.

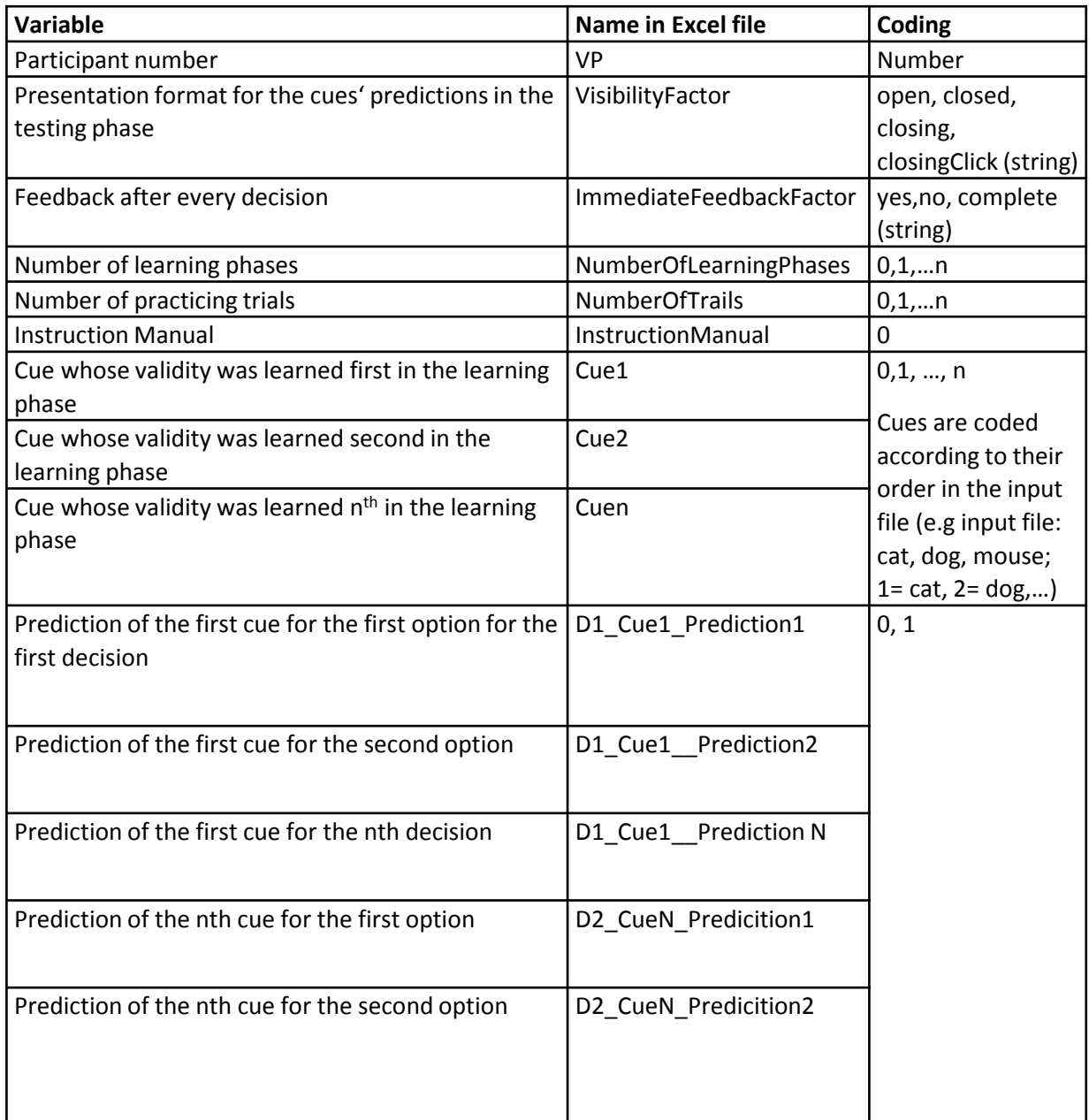

| Variable                                                    | <b>Name in Excel file</b> | Coding |
|-------------------------------------------------------------|---------------------------|--------|
| Prediction of the nth cue for the nth option                | D2_CueN_Predicition N     | 0,1    |
| Outcome of the first option in the first decision           | D1_Outcome1               |        |
| Outcome of the second option in the first decision          | D1_Outcome2               |        |
| Outcome of the nth option in the first decision             | D1_Outcome N              |        |
| Prediction of the first cue in the first learning trial     | L1_Cue1_Predicition       |        |
| Prediction of the second cue in the first learning<br>trial | L1_Cue2_Prediction        |        |
| Prediction of the nth cue in the first learning trial       | L1_Cue N_Prediction       |        |

*Table 4: Names and descriptions of the variables describing the game environment*

More variables, e.g. the name or number of the experimenter, the number of gained treasure points are saved in each output file but not converted into the Excel file.

References:

Payne, J. W., Bettman, J. R., & Johnson, E. J. (1988). Adaptive strategy selection in decision making. *Journal of Experimental Psychology: Learning, Memory, and Cognition, 14*, 534–552.